## **PROCEDURE LICENCES PST CYCLO 2024**

**1/** Prendre connaissance des documents ci-dessous.

- Règlement intérieur
- Questionnaire de santé
- Guide des assurances

Ces documents sont disponibles sur le site internet du club [\(https://pstcyclo.fr/prendre-ma-licence\)](https://pstcyclo.fr/prendre-ma-licence).

**2/** Remplir la « notice d'information d'assurance 2024 » reçue par mail. Vous pouvez la remplir informatiquement ou l'imprimer et la remplir sur papier. Si vous l'imprimez, il vous suffira de la scanner ou de la prendre en photo pour l'envoyer via le formulaire.

**3/** Cliquez sur lien reçu par mail :<https://pst-cyclo1.sporteasy.net/collections/12642/>

Cette page s'ouvre sur votre navigateur.

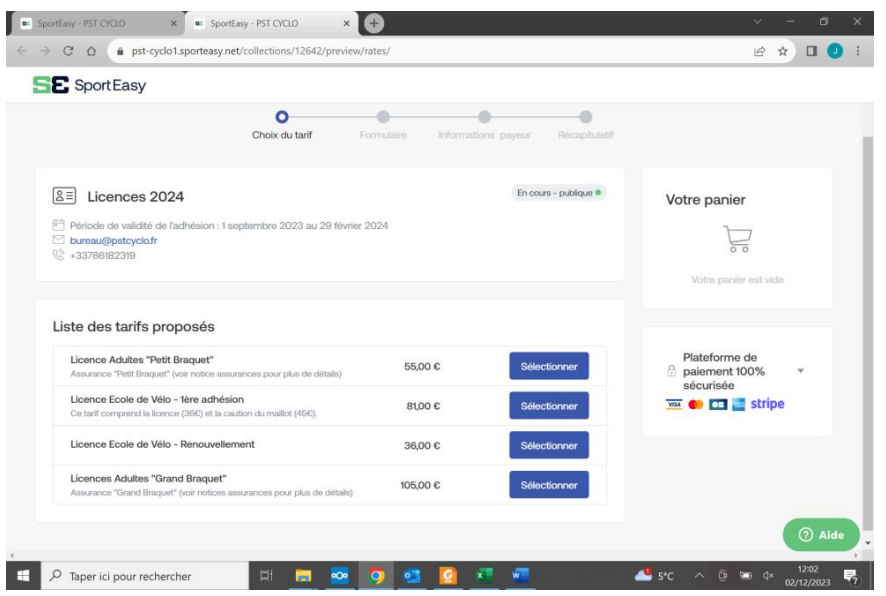

**4/** Choisir votre type de licences : « Petit Braquet » ou « Grand Braquet ». Les différences sont détaillées dans le guide d'assurance. Puis cliquer sur « Sélectionner ».

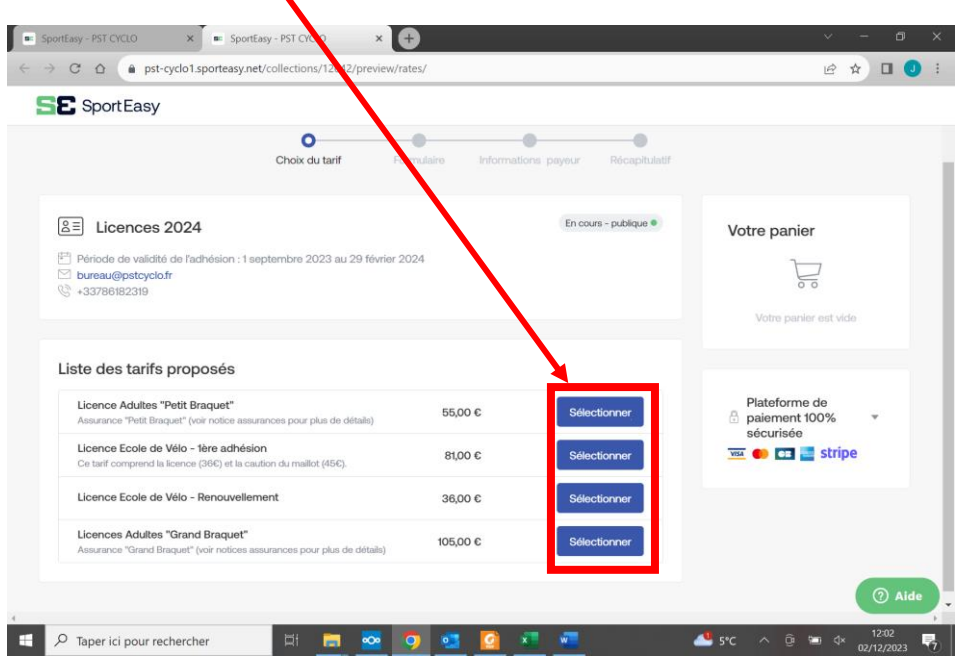

**5/** Votre « panier » se met à jour.

A cette étape, plusieurs possibilités :

- Vous étiez déjà connecté sur SportEasy, donc vous passez directement à l'étape « **5bis** ».
- Vous n'étiez pas connecté, il vous faut vous connecter avant de poursuivre.

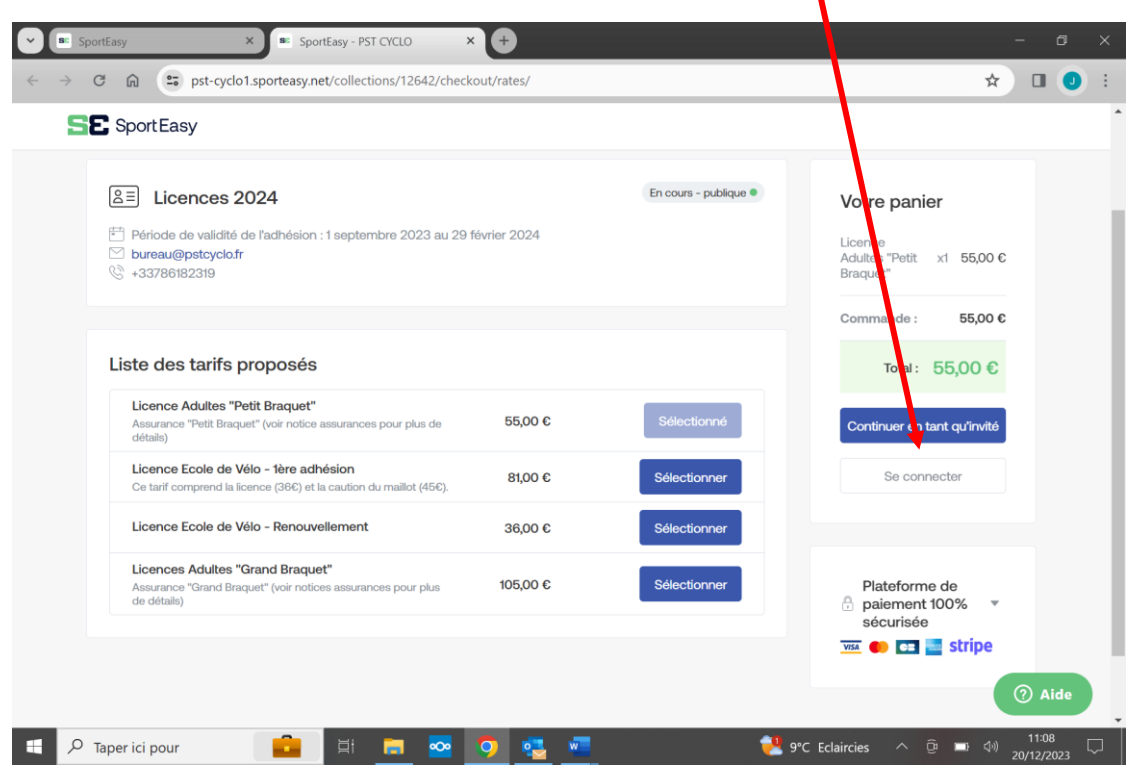

١

Cette fenêtre s'affiche. Vous devez rentrer votre adresse mail et votre mot de passe habituel pour vous connecter sur l'application. Si vous ne le connaissez pas, cliquer sur « mot de passe oublié ».

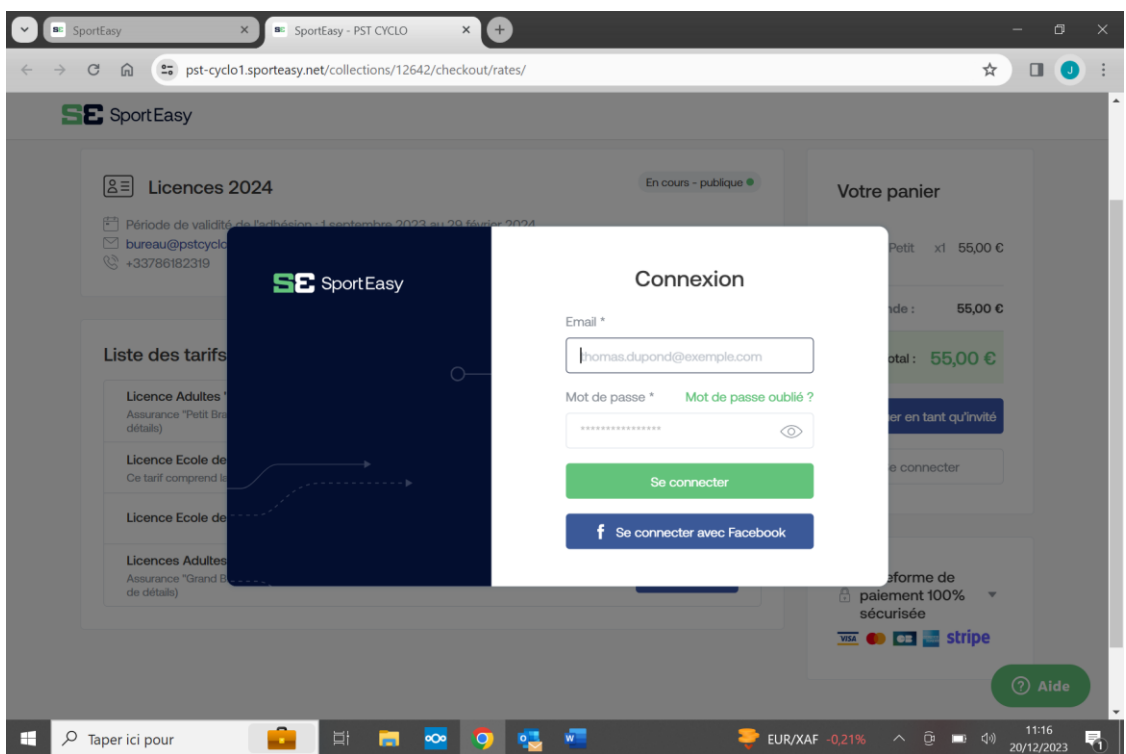

Vous êtes à présent connecté et vous pouvez continuer la procédure.

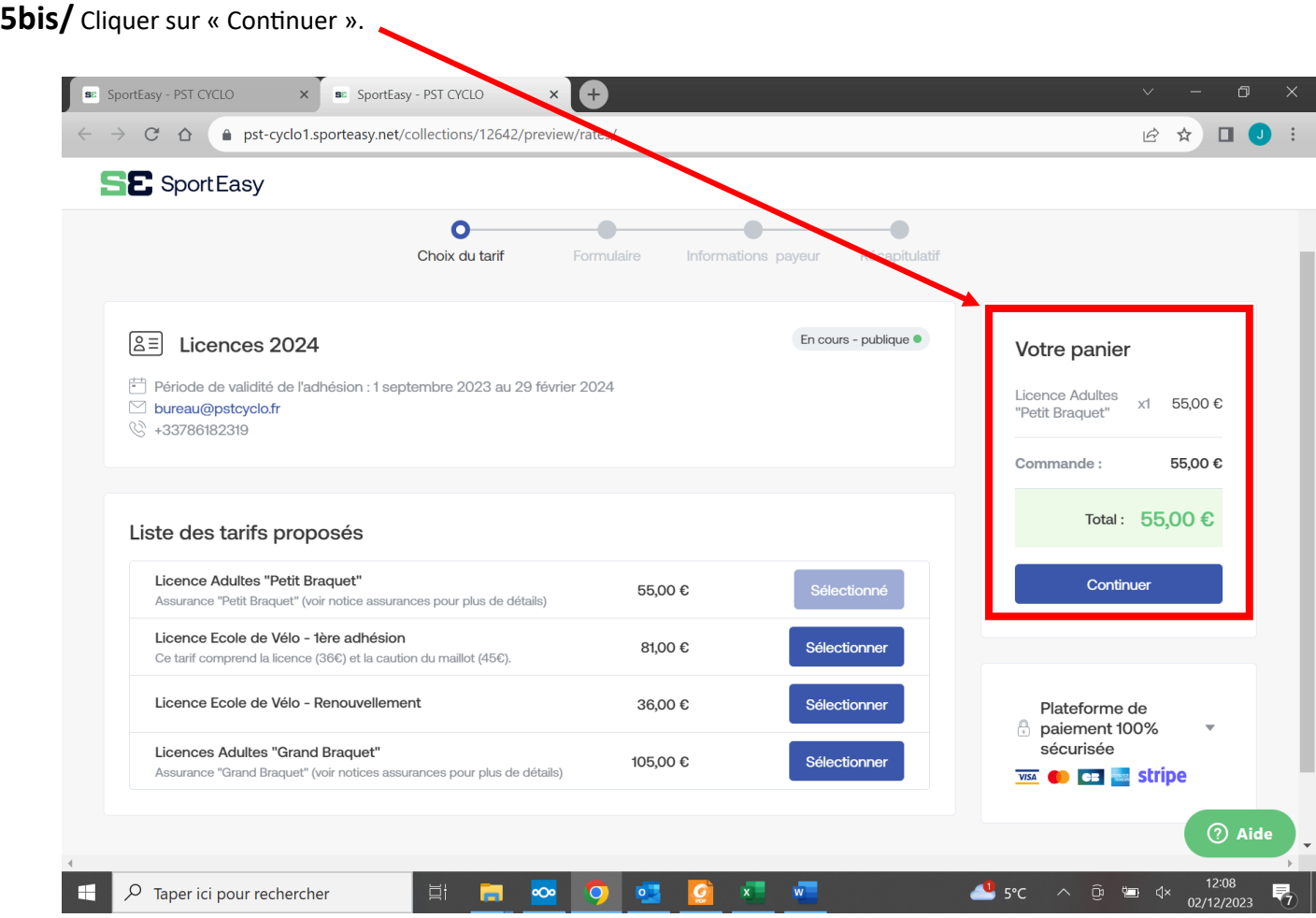

**6/** Des informations sont déjà préremplies. Remplir les cases vides.

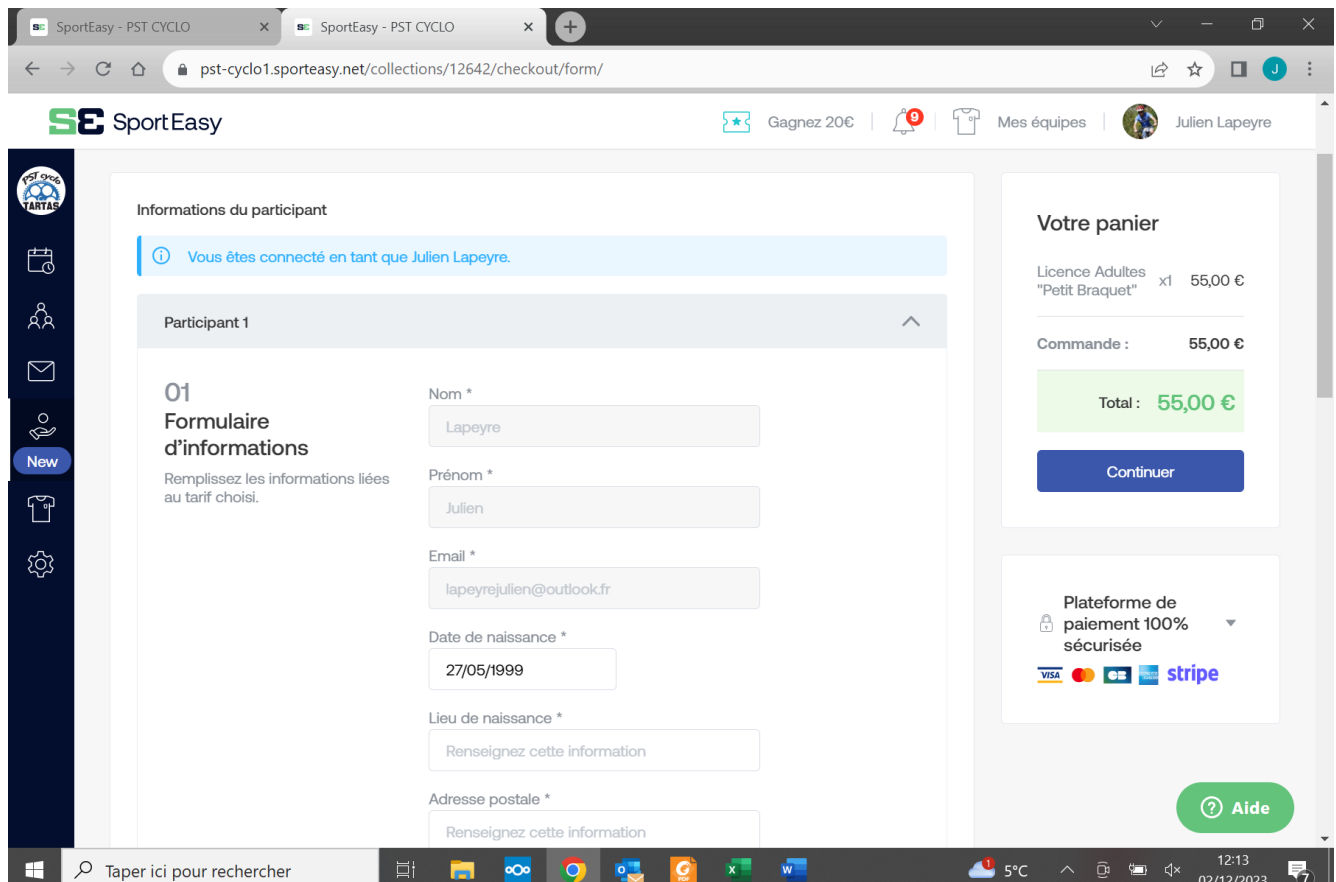

**7/** Toutes les informations doivent être remplies. Vous pouvez ensuite ajouter la notice d'information d'assurance signée en cliquant sur « Ajouter ».

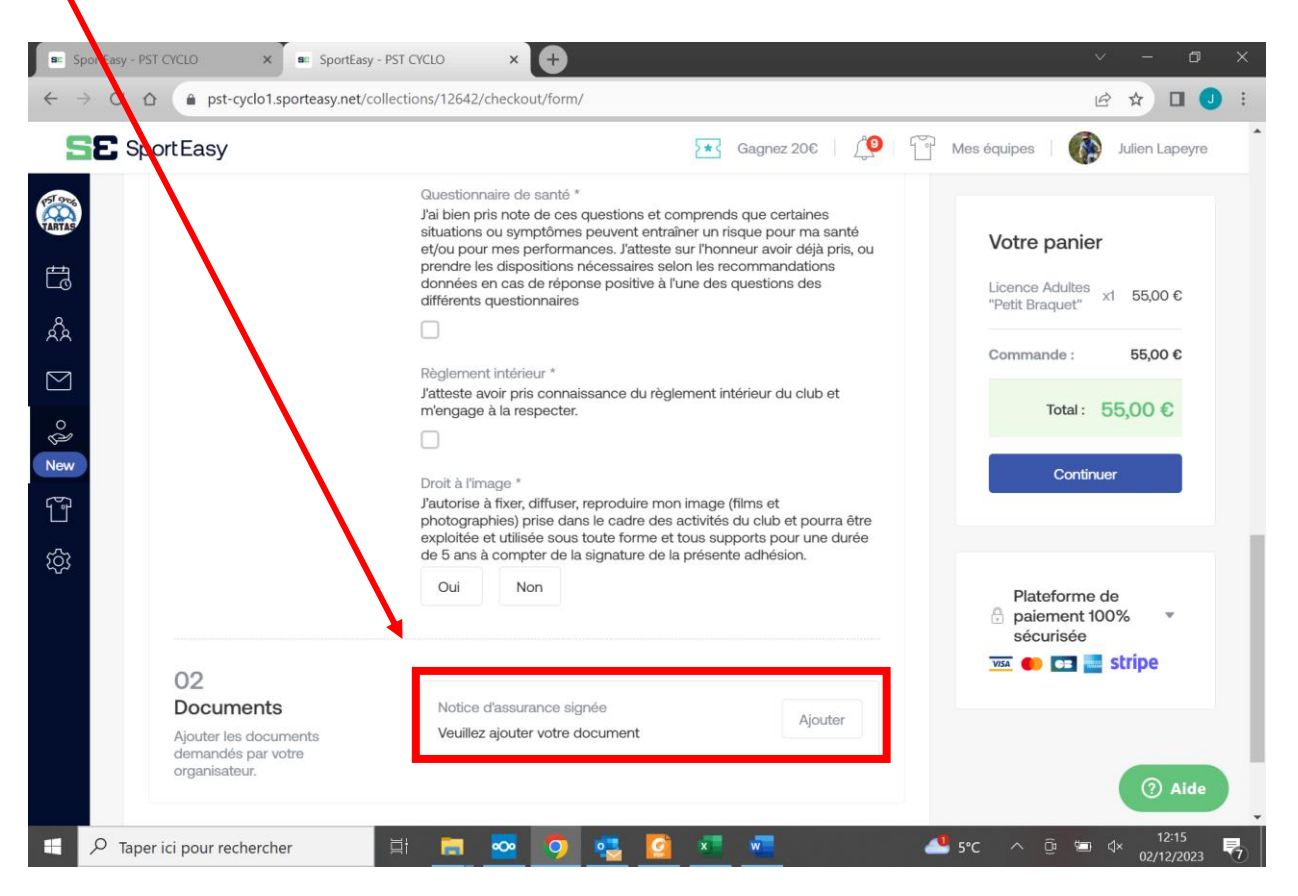

**8/** Nommer votre document : « NOM\_Prénom Assurance 2024 » dans « Nom du fichier ». Puis récupérer votre document sur votre ordinateur ou votre smartphone en cliquant sur « Télécharger un fichier ». Puis « Valider ».

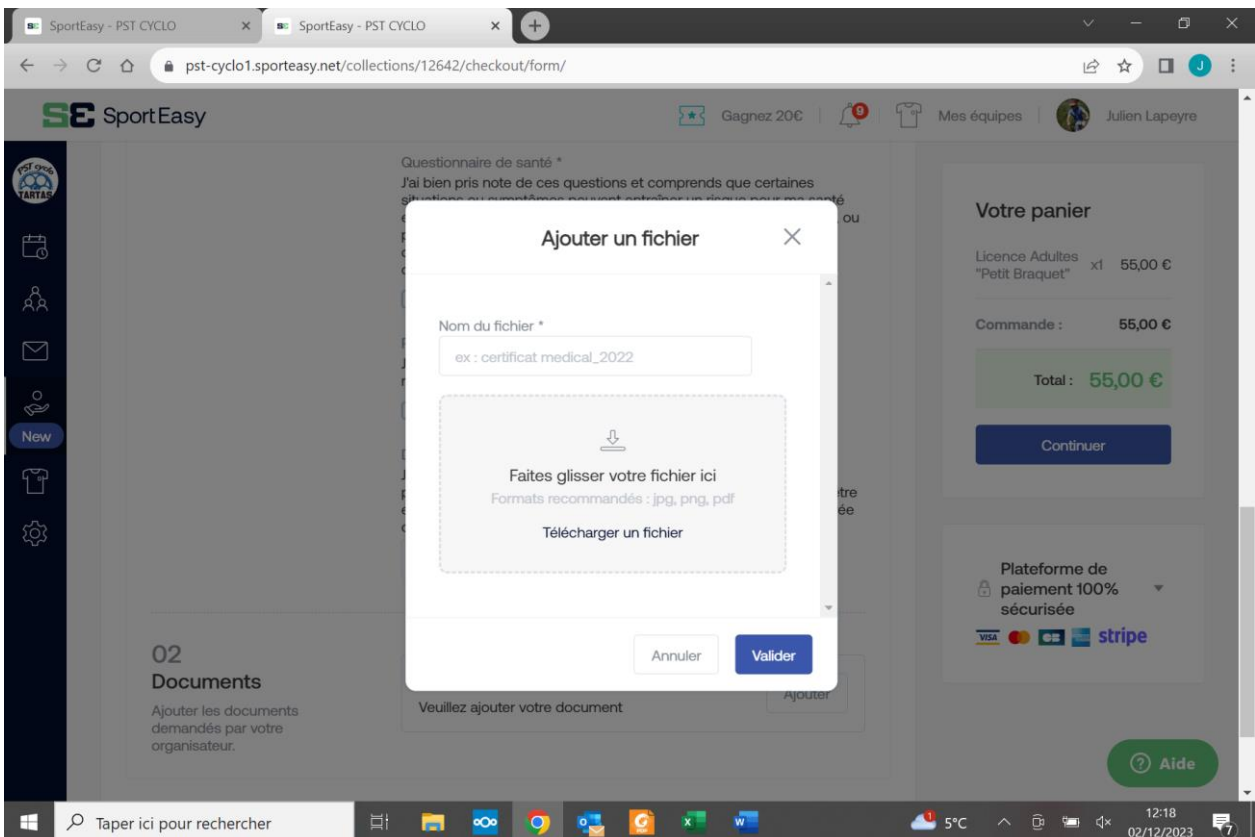

**N.B. : Si vous rencontrez des difficultés à cette étape, vous pouvez nous remettre le document en papier.**

**9/** Une fois toutes les informations remplis et le document ajouté, cliquer sur « Continuer ».

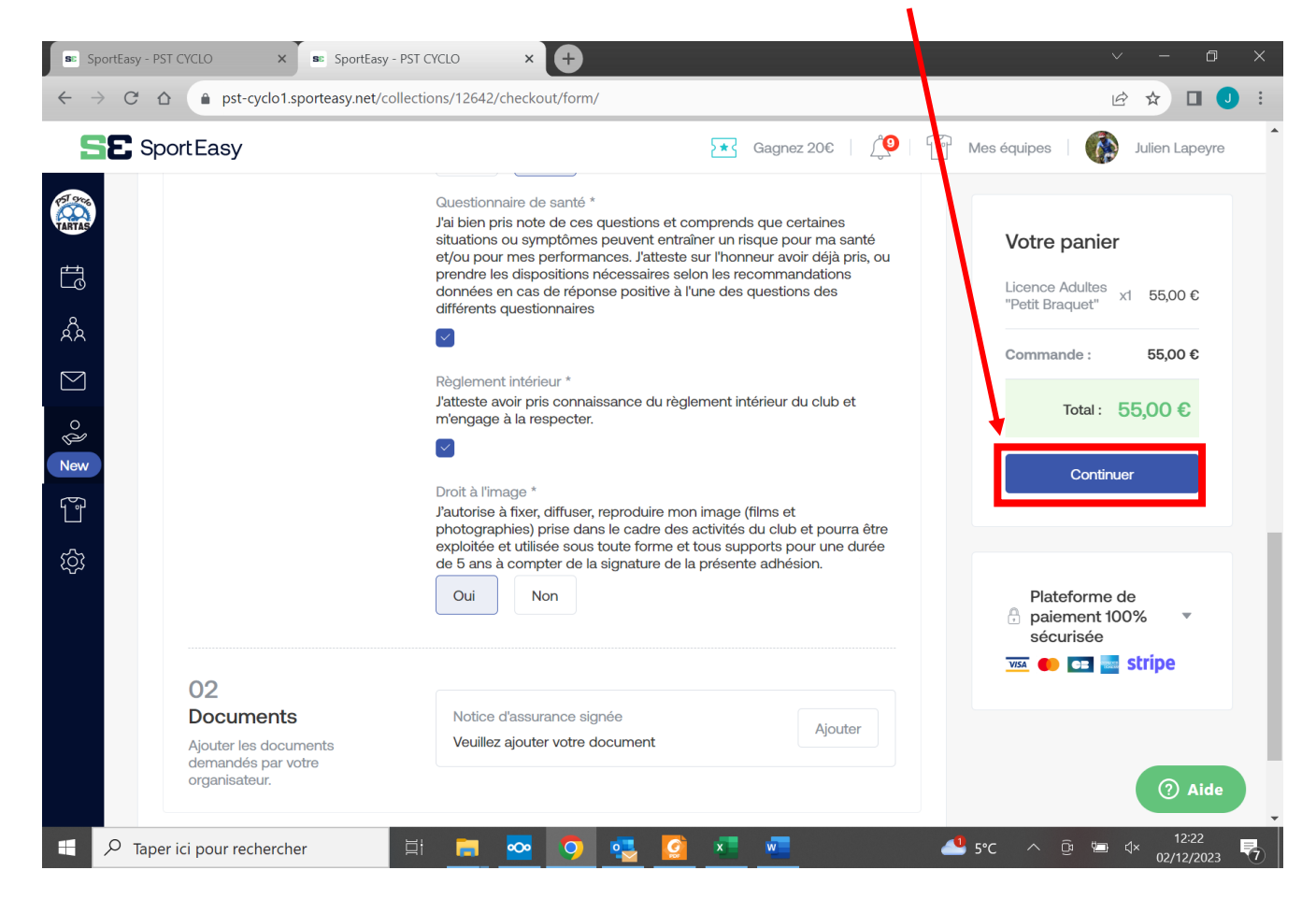

10/ Les informations de paiement apparaissent. Cliquer de nouveau sur « Continuer ».

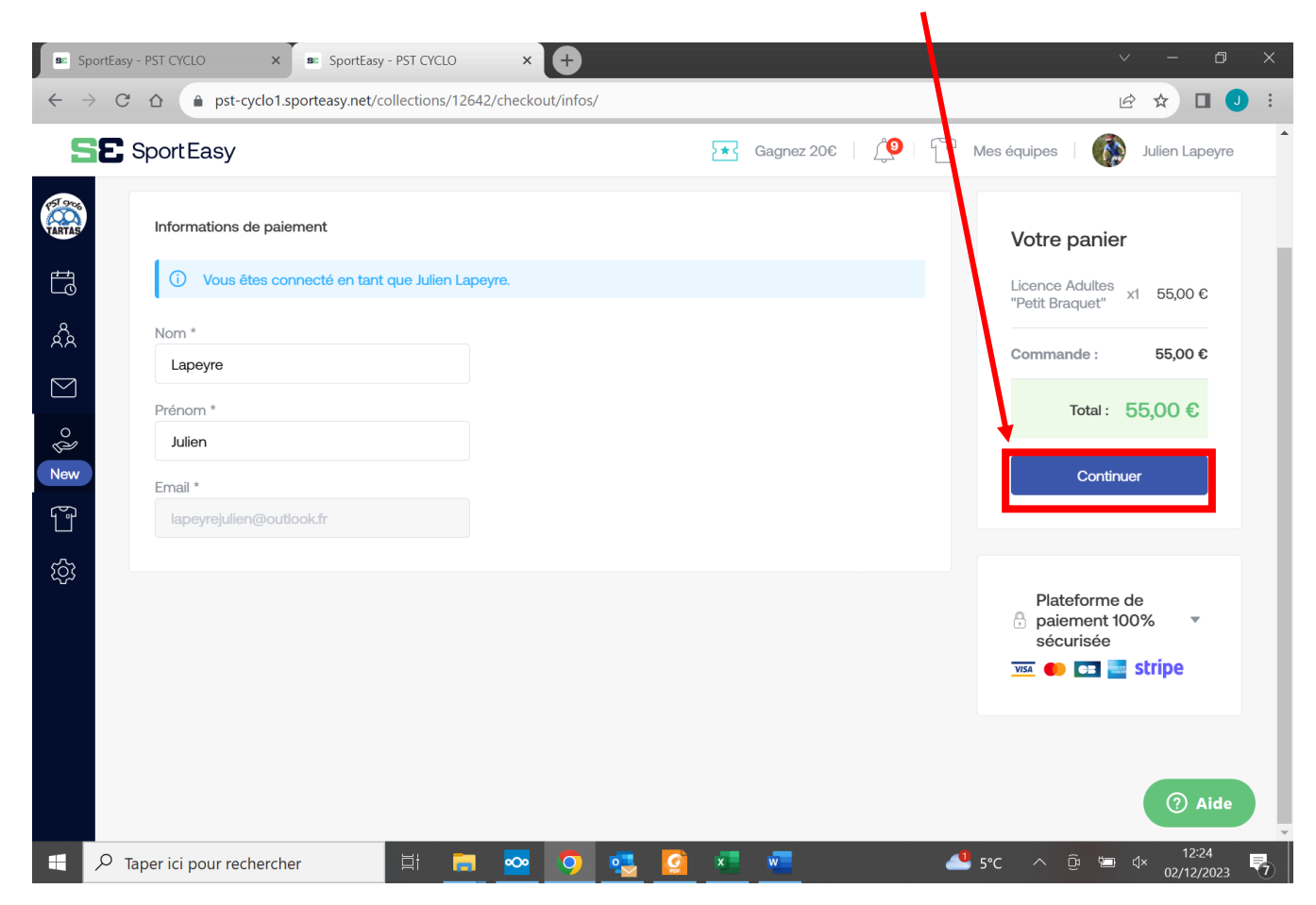

## 11/ La page de paiement s'ouvre.

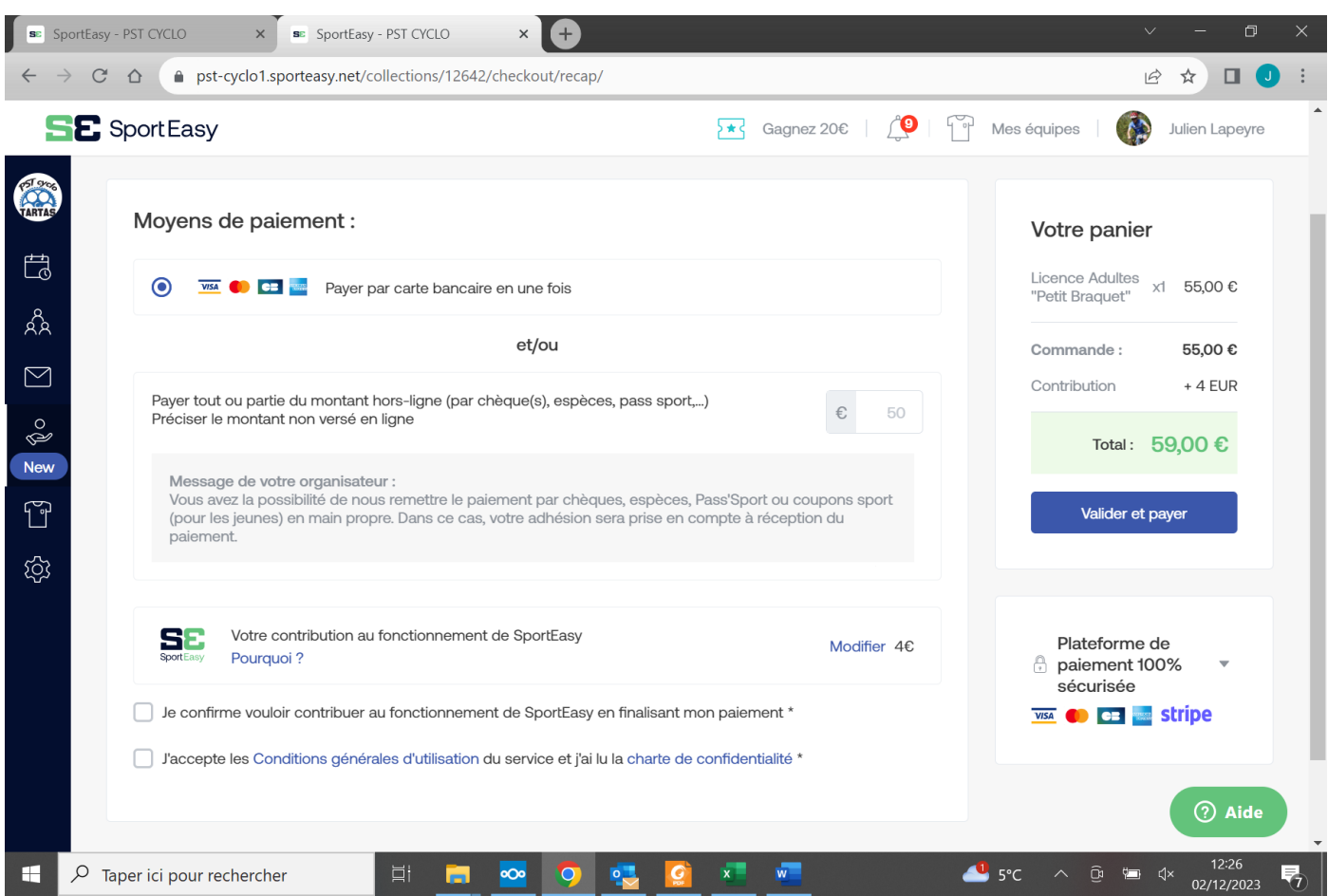

- Contribution au fonctionnement de SportEasy : le montant s'affiche automatiquement. Vous pouvez cliquer sur « Modifier » pour **supprimer ce montant** et/ou le modifier.
- Pour régler par Carte Bancaire : vous devez accepter les CGU puis cliquer sur « Valider et payer ». Vous serez ensuite dirigé vers une page sécurisée de paiement.
- Pour régler en espèces ou chèques : rentrer le montant total de votre panier dans la case située au bout de la ligne « espèces/chèques… ». Puis vous devez accepter les CGU et « Valider ».

**IMPORTANT : Comme chaque année, pour les membres d'une même famille et les jeunes de 18 à 25 ans, une remise est appliquée par la Fédération sur votre licence. Si vous souhaitez bénéficier de cette remise, nous vous demandons de procéder au paiement par chèque/espèce afin que l'on vous donne le montant de cette remise.** 

## Félicitations, vous avez terminé !

Pour toutes informations ou difficultés, n'hésitez pas à nous contacter [: bureau@pstcyclo.fr](mailto:bureau@pstcyclo.fr)